## **Installation and User Guide**

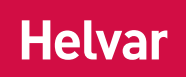

## **458/UNI8 8-Channel Universal Dimmer Module**

## **Introduction**

The 458/UNI8 is an 8-channel, universal, digital transistor dimmer module. Each channel's mode can be selected for either leading-edge or trailing-edge dimming. This provides compatibility with all common load types: inductive, capacitive and resistive. The unit incorporates a number of novel features that provide 'first class' performance when dimming modern LED lamps. This includes both mains dimmable retrofit lamps and LED drivers.

#### **Control inputs**

The 458/UNI8 can be controlled using DALI, SDIM or DMX, and an override input.

#### *NOTE: DALI AND SDIM/DMX MUST NOT BE CONNECTED SIMULTANEOUSLY.*

#### **LCD display and keypad**

The front of the module has an LCD display and a keypad to set basic configuration parameters and provide basic control of channel levels.

#### **Channels and load protection**

The 458/UNI8 module has 8 channels rated at 6 A, with a total current capacity of 48 A.

*Note: The correct chassis load protection must be chosen to ensure that the required channel ratings are achieved but not exceeded.*

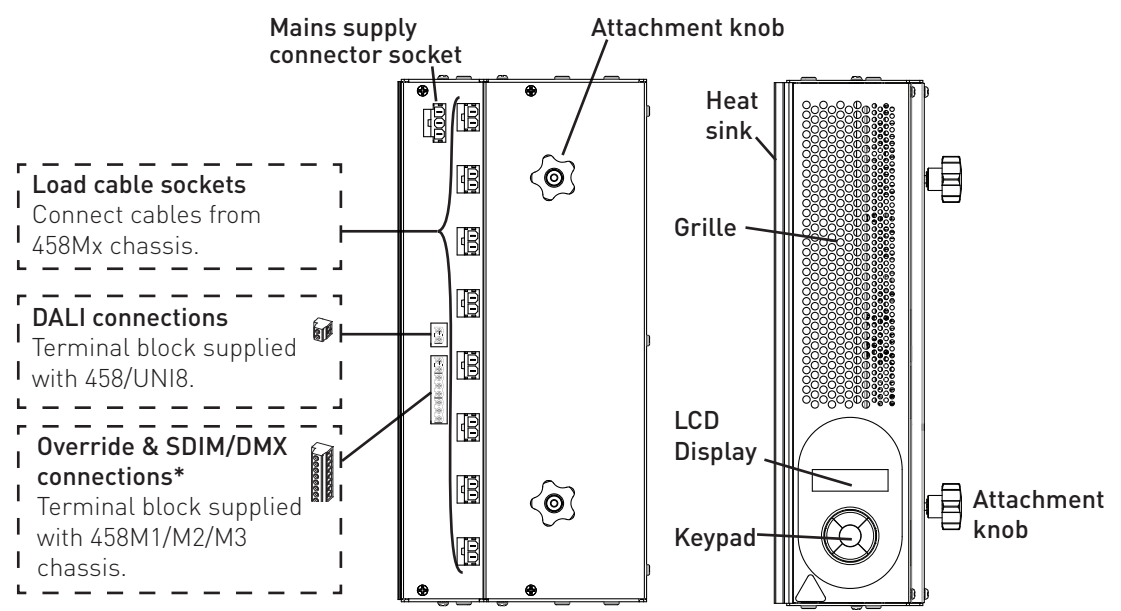

#### **Contents**

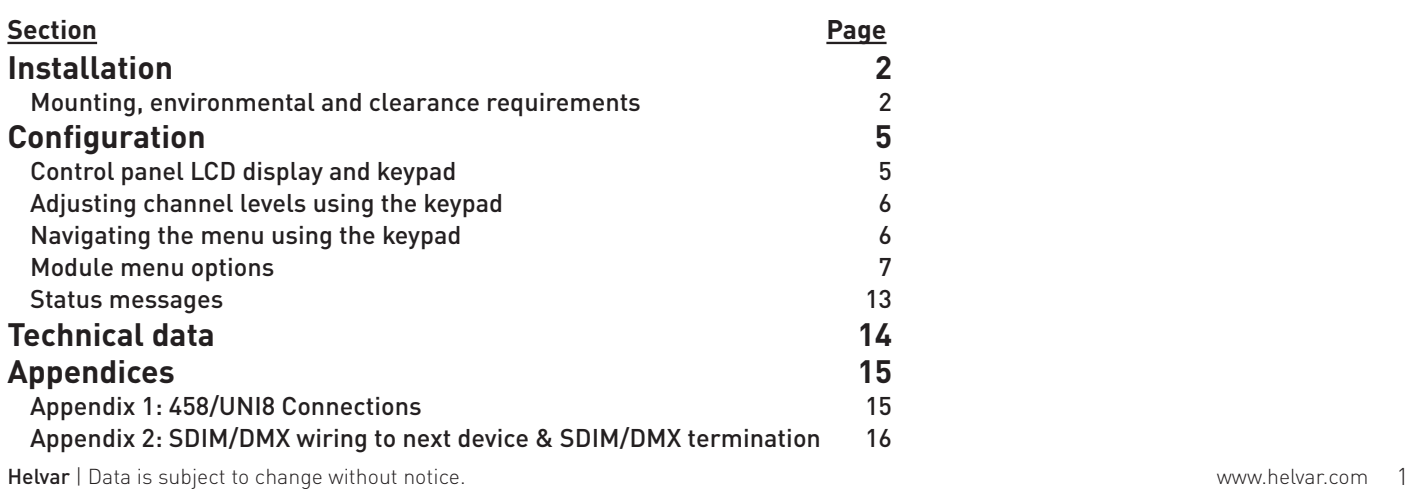

## **Installation**

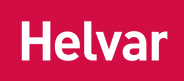

#### **INSTALLATION STEPS**

- **1. Attach the module to a chassis**
- **2. Connect power and load cables**
- **3. Connect control wiring: DALI or SDIM/DMX**
- **4. Connect override input wiring (optional)**
- **5. Replace chassis cover**
- **6. Power on the 458/UNI8**
- **7. Set SDIM or DMX mode and base address (if using SDIM or DMX control)**
- **8. Configure the 458/UNI8**

## Mounting, environmental and clearance requirements

#### **Mounting**

• Attach the 458/UNI8 to a 458M1, 458M2 or 458M3 chassis, which is mounted vertically on a flat surface.

#### **Environment**

- The ambient temperature must be between 0 °C and 40 °C.
- Air humidity must be between 0 % and 90 % (noncondensing).
- The area must be adequately ventilated.
- Do NOT install this product in a damp location.

#### **Clearance**

- For effective ventilation, ensure that there is adequate space around the combined chassis and module(s): 50 mm above, below and on both sides.
- When a Helvar control module (e.g. dimmer unit) is attached, the grilles must NOT be obstructed.

#### *WARNING: BEFORE ATTACHING THE 458/UNI8 MODULE AND MAKING ANY CONNECTIONS, MAKE SURE THAT THE MAINS SUPPLY IS ISOLATED.*

#### *IMPORTANT: The 458/UNI8 may be controlled by either DALI or SDIM/DMX. However, DALI AND SDIM/DMX MUST NOT BE CONNECTED AT THE SAME TIME.*

#### 1. Attach the module to a chassis

#### 1.1. Remove chassis cover

Refer to the 458Mx Chassis Installation Guide for details. In Step 5, you will replace the chassis cover.

#### 1.2. Remove chassis blanking plates

Unscrew and remove blanking plate(s) from the chassis.

- *Note 1: 458M1: 1 blanking plate; 458M2: 2 blanking plates; 458M3: 3 blanking plates.*
- *Note 2: The diagrams on this page show the 458M1 chassis. Covers and knockouts are removed from the 458M2 & 458M3 in a similar way.*

#### 1.3. Loosen attachment knobs

Partially unscrew the two knobs on the dimmer module.

#### 1.4. Slot module pins into mounting bracket

Attach the module to the chassis by slotting the pins of the module to the mounting bracket.

#### 1.5. Tighten attachment knobs

Screw the knobs to the mounting bracket to secure the module.

Loosen knobs Blanking plate

## **Helva**

#### 2. Connect power and load cables

See Appendix 1: 458/UNI8 Connections for diagrams.

#### 2.1. Connect the power cable

Connect the power cable from the 458Mx chassis to the 3-pin socket on the 458/UNI8 module.

#### 2.2. Connect the load cables

Disconnect the load cables from the bypass terminals in the 458Mx chassis. Connect the 8 load cables from 458Mx chassis to the eight 2-pin sockets on the 458/UNI8 module. Leave any unused load cables connected to the bypass terminals.

### 3. Connect control wiring: DALI or SDIM/DMX

#### Choose DALI or SDIM/DMX. DO NOT CONNECT SDIM/ DMX AND DALI SYSTEM AT THE SAME TIME.

#### 3.a. Connect the DALI cable

If you are using DALI control, connect the DALI cable to the terminal block provided with the module. Make sure that the terminal block is pushed firmly into the socket in the side of the module.

#### 3.b. Connect the SDIM/DMX cable

#### See Appendix 2: SDIM/DMX wiring to next device & SDIM/DMX termination for wiring diagrams.

If connecting to SDIM/DMX, plug in the connector of the SDIM/DMX cable loom to the SDIM/DMX terminals. This is attached to the DIN-rail inside the 458Mx chassis. Keep unscreened wire lengths to a minimum.

#### SDIM/DMX termination

If the dimmer is at either end of the SDIM/DMX cable, wire a link between the 'TERM' and 'B' terminals of the SDIM/DMX connector to enable cable termination.

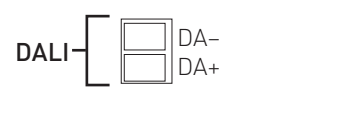

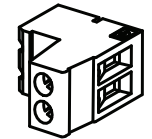

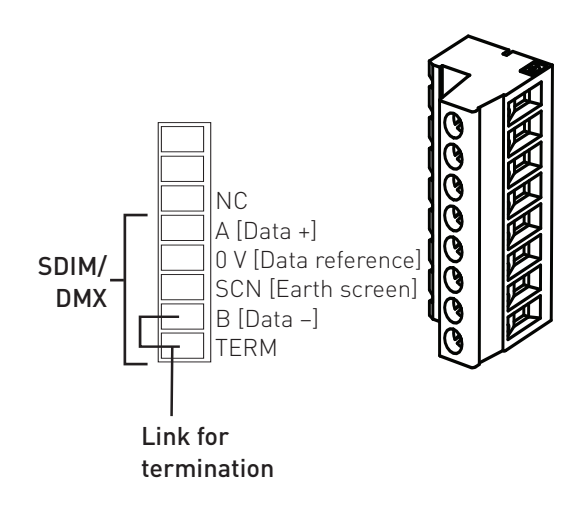

#### 4. Connect override input wiring *(optional)*

#### **Channel level override functionality**

Wire a switch between the '0 V' and 'OVR' terminals.

Switch closure sets the light output of the channels to their override level, regardless of external control signals. For example, the override could be activated by contact closure on an alarm system.

Set override levels using Designer software, or using the keypad and the LCD display.

Set override level for all channels, or set different override levels for each channel.

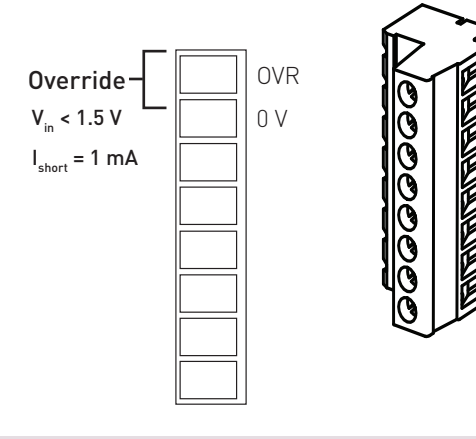

#### 5. Replace chassis cover

Replace the chassis cover using the original screws. The chassis cover was removed in step 1.1.

#### 6. Power on the 458/UNI8

Power up the dimmer unit by switching on the MCBs. The LCD display should appear as shown.

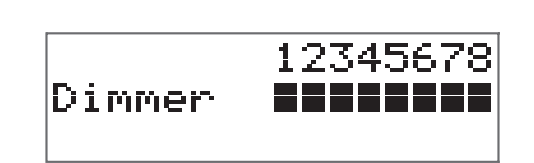

Helva

#### 7. Set SDIM or DMX mode and base address (if using SDIM or DMX control)

#### **Select SDIM or DMX mode**

Use the control panel to select SDIM or DMX mode, as shown below.

The factory default setting is SDIM mode.

#### **Set SDIM or DMX base address**

Use the 458/UNI8 keypad to set the SDIM or DMX base address, as shown below.

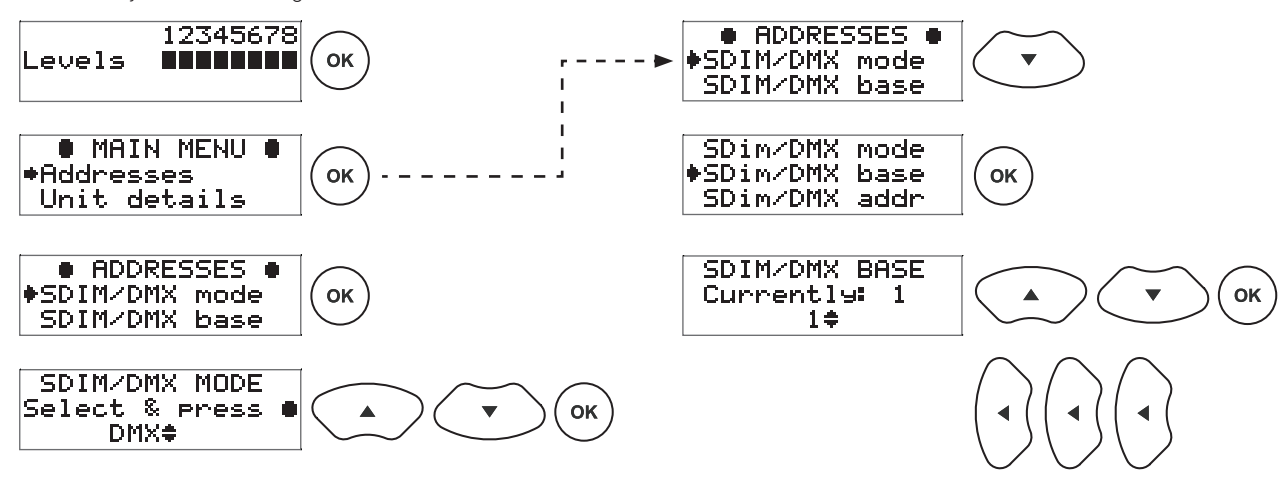

#### 8. Configure the 458/UNI8

#### **Designer software**

If the 458/UNI8 is connected to a router-based system (Helvar 905, 910 or 920 router, running Helvar's Designer software, v. 4.2.18 or later), then connect a PC to the router, and configure the 458/UNI8 using Designer software.

#### **Toolbox software**

You can configure the 458/UNI8 using a Windows PC (running Helvar's Toolbox software, v. 2.3.3 or later) connected via USB or serial cable to the DALI network. Use a 510 USB interface, or other Helvar serial interface.

#### **Control panel**

You can use the control panel keys and the display to adjust the DALI channel outputs directly and to configure options for all and individual channels.

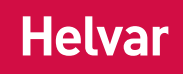

## **Configuration**

We recommend that you configure the 458/UNI8 using Designer software (4.2.18 or higher) or Toolbox software (2.3.3 or higher).

You can also use the control panel keys and the display to adjust the DALI channel outputs directly and to configure options for all and individual channels.

## Control panel LCD display and keypad

#### **LCD Display Main Screen:**

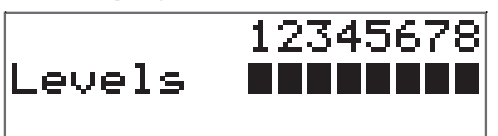

- The Main Display Screen appears:
- When the 458/UNI8 is powered on.
- After 60 seconds of inactivity on the Control Panel.
- After exiting the control panel options.

#### **Control panel keypad**

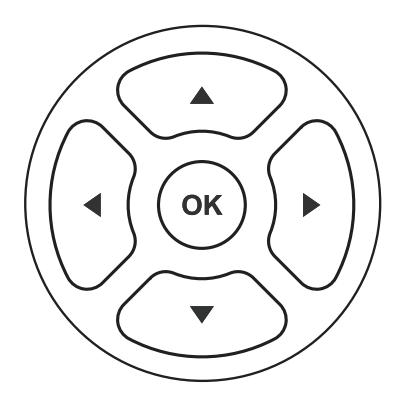

Use the keypad to:

- Set dimmer channel levels.
- Navigate the system menus to adjust module settings.
- Press the Up and Down buttons simultaneously to set a channel setting to 'ignore'.

#### **( ) SDIM/DMX Activity and DALI Power / Activity Indicator**

For SDIM/DMX, the indicator is normally off, and flashes on intermittently for activity. If DALI power is on, then the indicator is on. It flashes to indicate DALI activity.

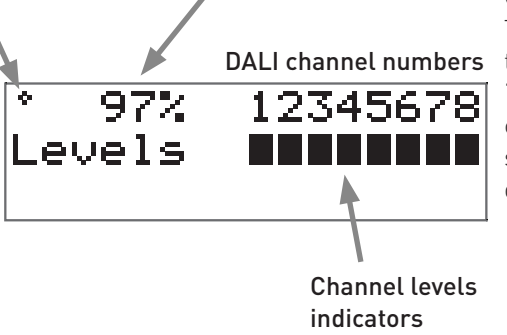

#### **Channel level %:**

The percentage shown is the level of the currently selected channel(s). 'ALL' is displayed here if all channels or outputs are selected simultaneously, but are set to different levels.

## **Helvar**

## Adjusting channel levels using the keypad

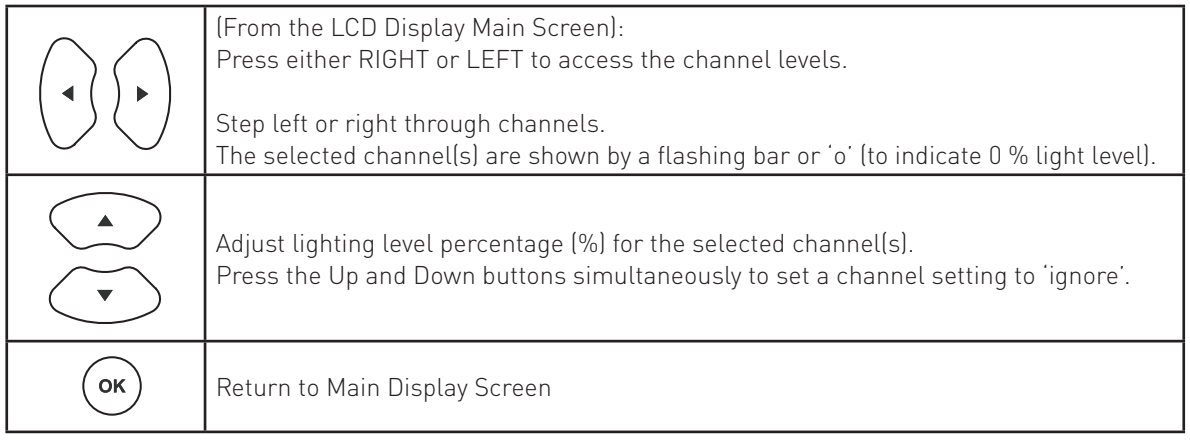

## Navigating the menu using the keypad

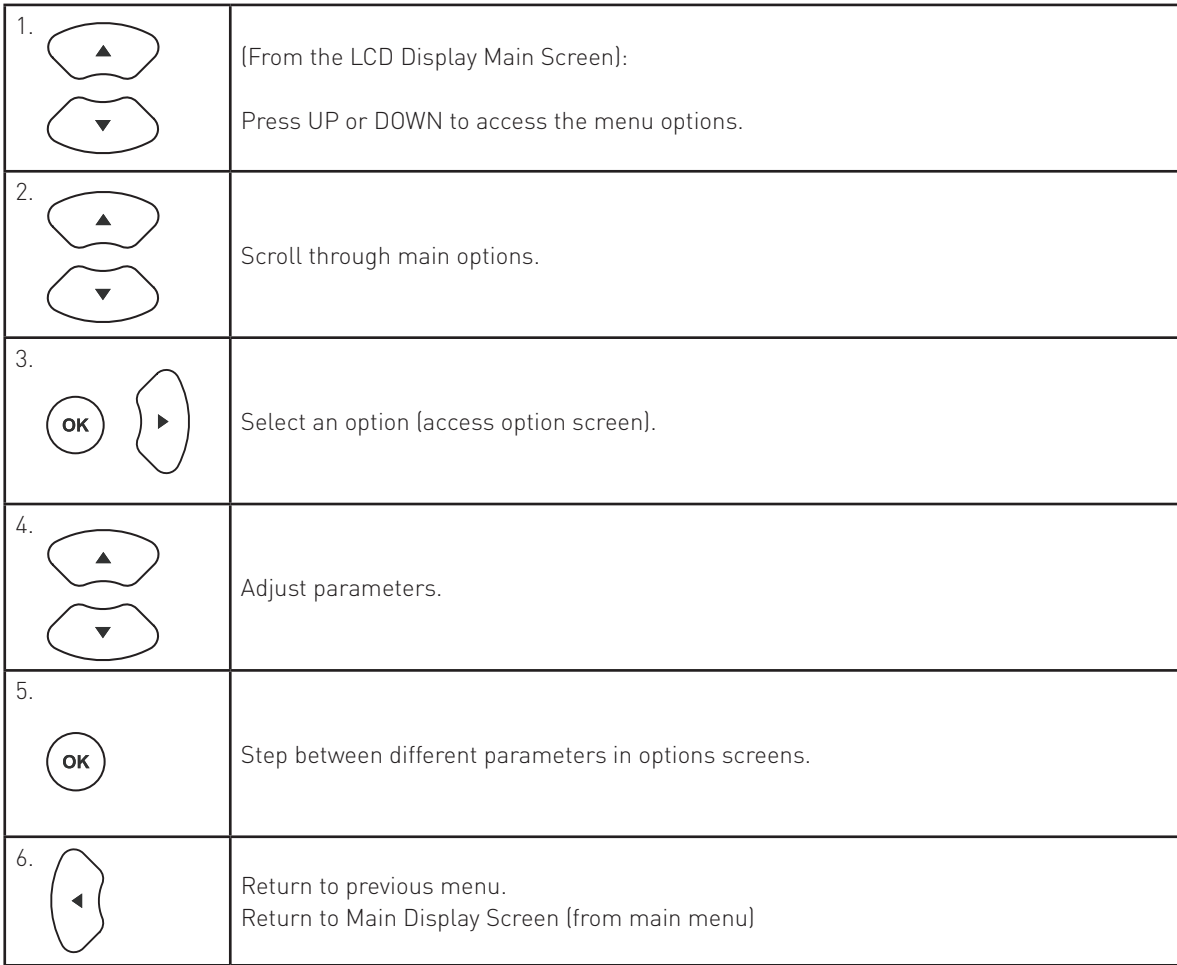

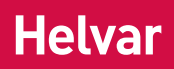

## Module menu options

#### **Main Menu**

Use the keypad to access, navigate and adjust the menu options: see 'Navigating the menu using the keypad.' This table lists the main options available from the module control panel. Full options details are listed in the next section.

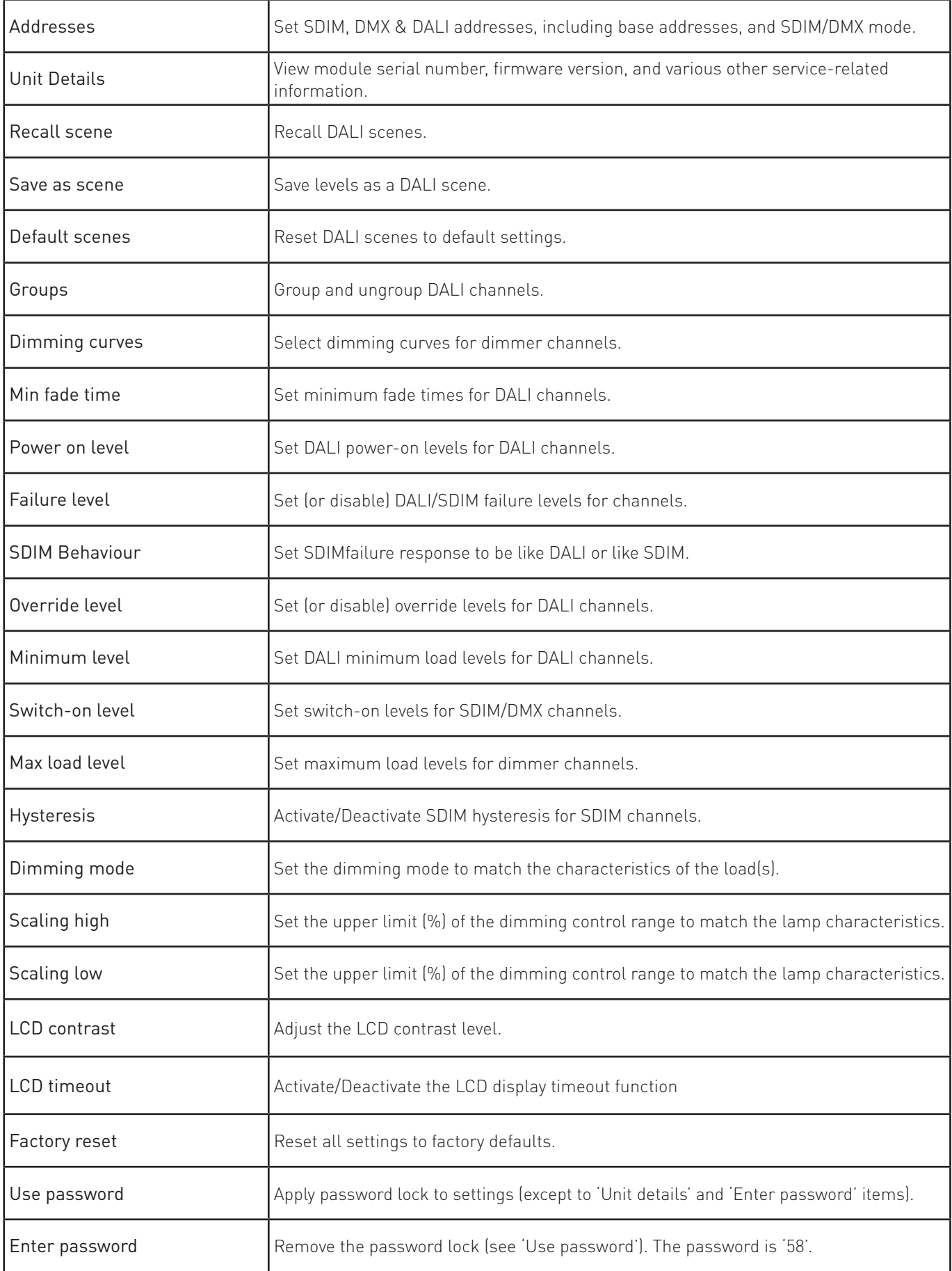

Helvar | Data is subject to change without notice. We have a subset of the state of the state with the www.helvar.com 7

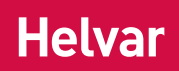

#### **Menu Options Details**

#### Addresses

The digital interface (DALI or SDIM/DMX) receives control messages from devices in the system. You can set any address to any channel.

*Note: The base address is the first channel address, from which the remaining addresses are allocated (unless changed manually in the address submenu).*

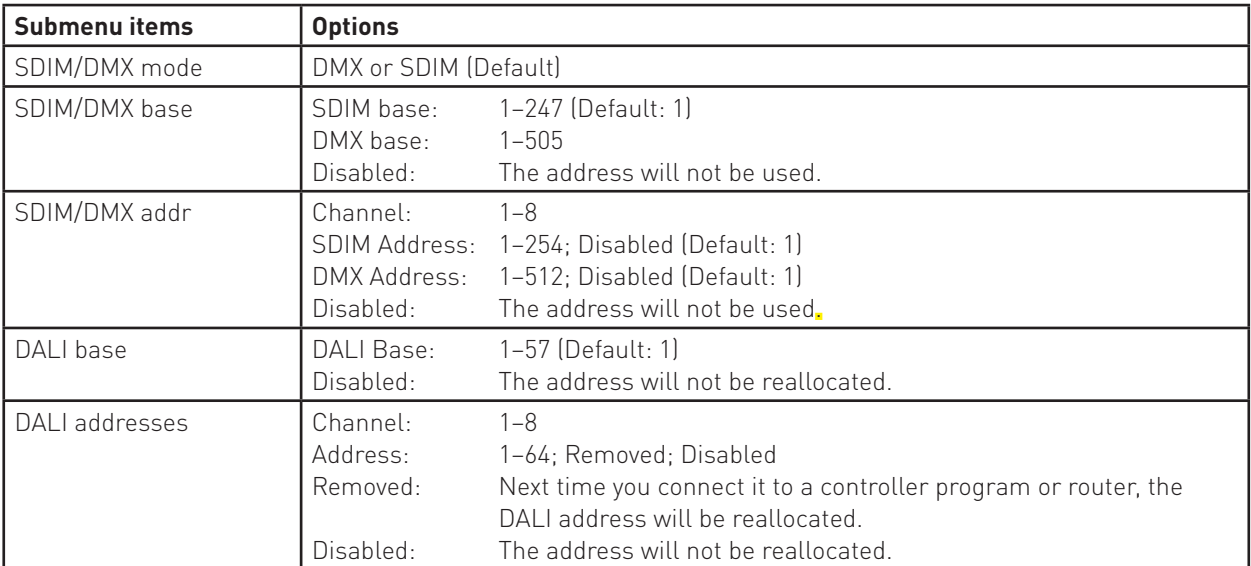

#### Unit Details

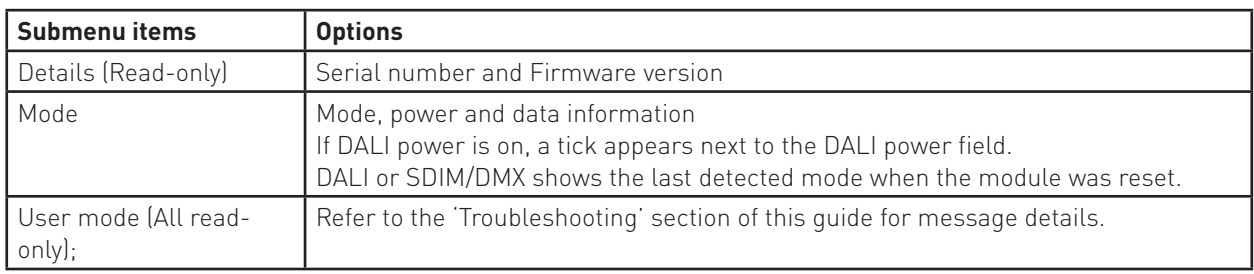

#### Recall Scene

Recall a scene previously stored. If the unit is connected to a Helvar lighting router, the router may override this setting. Scenes are sets of lighting levels and can make use of any combination of channels. This option is always available, even when password protection is applied to other options. Range: Scene 1–16

#### Save as Scene

The levels that are currently active for all channels of the dimmer are applied to this scene. You can recall stored scenes in the 'Recall Scene' menu (see above). Range: Scene 1–16

#### Default scenes

Default lighting scenes can be applied to the dimmer channels, i.e. scene 1 = 100 %, scene 2 = 75 %, scene 3 = 50 %, and scene 4 = 25 %.

*Note: Lighting levels are NOT changed automatically once you apply default scenes; but once you recall a scene, lighting is set to the levels for that scene.* 

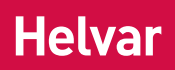

#### Groups

Assign channels to DALI groups. You can assign any channel to any group.

Options: Group: 1–16 Selected:  $\checkmark$  (Up button); Not selected: x (Down button).

#### Dimming curves

Configure the shape of the dimming curve to suit the requirements of your lighting equipment.

Options: Channel: 1–8, ALL

Curves: 0: Non-dim ('Switch mode') 1: LED

> 2: Linear 3: Tungsten

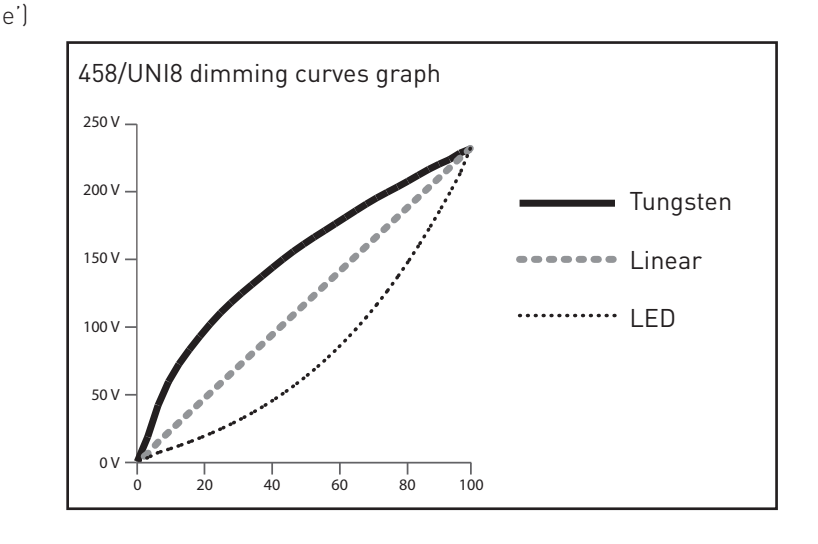

#### Min fade time

Set the minimum time it takes to change between minimum and maximum lighting levels.

#### Options:

Channel: 1–8, ALL Fade time: 0: 20 ms 1: 150 ms 2: 500 ms (Default) 3: 1 s (Useful for high-wattage tungsten lamps)

#### Power on level

Set the level to which each channel will go when the unit is powered on, with DALI connected. *Note: Power-on levels for SDIM are set in the router, not using the control panel. In SDIM mode, Power on level is fixed at 0 % and controlled by the router.*

#### Options:

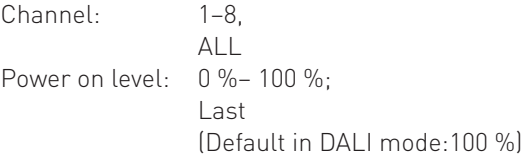

**Helvar** 

#### Failure level

Set channel levels for situations where the SDIM communications are lost and/or the DALI bus goes low, such as when it is short-circuited or the DALI power supply unit is turned off.

#### Options:

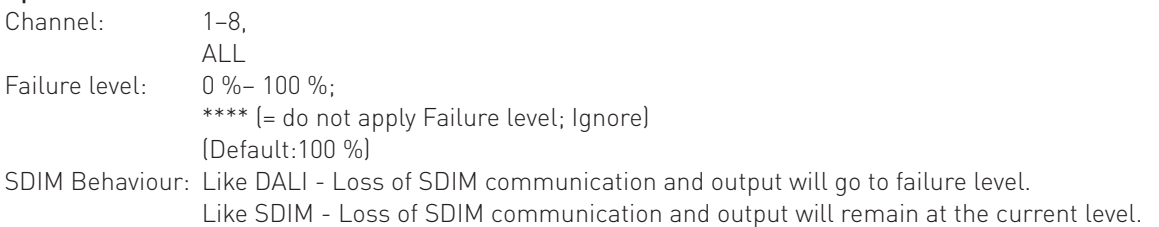

#### Override level

If the override input connection is short-circuited, e.g. by contact closure on an alarm system, then all channels are set to their override level, regardless of external control signals.

#### Options:

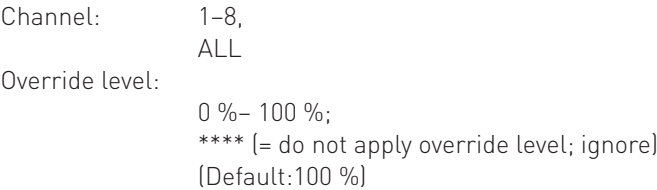

Minimum level[Displayed only when the module is in DALI mode: see the 'Addresses' menu]

Set the minimum DALI lighting level that the channel will achieve when turned on, no matter what scene is called or what level is set.

For example, if you set a minimum level of 50 % and call scene 4 (at 25 % level), the channel output level will be 50 %. For SDIM/DMX, the level set here is actually the switch-on level, and the channel will not turn on unless it receives a command to go to or above this level. See 'Switch-on level' (below).

The minimum level is 1 % by default. Setting the minimum level to 100 % forces the dimming curve into switch mode.

#### Options:

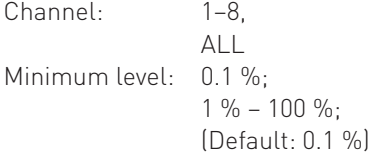

Switch-on level [Displayed only when the module is in SDIM/DMX mode: see the 'Addresses' menu]

Set the switch-on levels for SDIM/DMX channels.

#### Options:

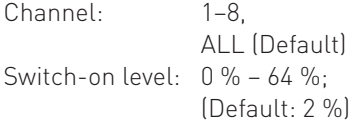

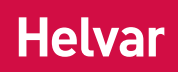

#### Max load level

Limit the maximum output level of each channel. You can set the maximum level to between 1 % and 100 %. *Note: The maximum level is 100 % by default.*

#### Options:

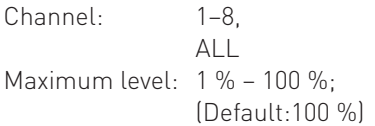

#### Hysteresis

#### *Note: Hysteresis is supported only when controlled by SDIM.*

This setting affects the level at which the channel turns off. When hysteresis is on, the switch-off level is 80 % of the switch-on level. At or below the switch-off level, the channel will be off. For example, if the switch on level is 50 %, and the signal rises to this level or above, the channel turns on, then if the signal falls to 40 % or below, the channel turns off.

By default on the dimmer:

- When hysteresis is on and the signal rises to 2 %, the lighting for that channel turns on; when it falls to 0 %, the channel turns off.
- When hysteresis is off (default setting) and the signal rises to 2 %, the lighting for that channel turns on; when it falls to 1 %, the channel turns off.

#### Options:

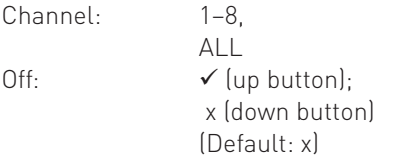

#### Dimming mode

Set the dimming mode to match the characteristics of the load(s).

#### Options:

Channel: 1–8, ALL

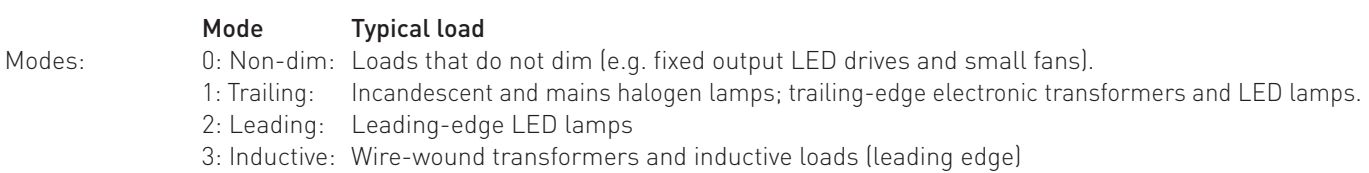

#### Scaling high and Scaling low

Set these values to scale the dimming curves. This provides optimum performance for lamps that have restricted dimming characteristics.

#### Options:

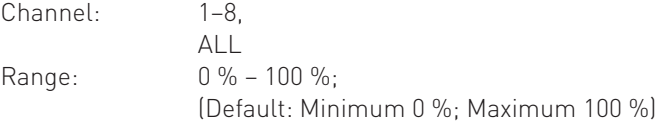

**Helvar** 

**Telemetry** (Read-only) Various technical measurements and parameters related to the channels*.* 

#### LCD Contrast

Set the LCD display contrast: 0 %– 100 % (default: 40 %) *Note 1: Even at 0 %, the text is just visible. Note 2: The display adjusts as you raise or lower the contrast value, but you must press 'OK' to select that contrast level.*

#### LCD timeout

When the LCD timeout is on, after 60 seconds of inactivity on the Control Panel, the back-light on the LCD 'Display Screen' dims down and the Control Panel is then in standby mode.

Options:

```
Timeout: \checkmark (up button);
      x (down button) [Default]
```
#### Factory reset

Reset the module to the original settings (defaults). *Note: Restoring factory settings returns all connected lighting to default levels immediately.* Press and hold 'OK' for 10 seconds until a ' $\checkmark$  Done' message appears.

#### Use password

*Note: The password is disabled by default.*

You can use the factory-set password for the module.

If the password is enabled, you must enter the password. Otherwise, you can only use the following functions/menus:

- Change dimmer levels
- View technical information about the module
- Recall a scene
- Enter the password

If you chose to use the password, after one minute of inactivity, the Control Panel goes to standby and the 'Enter password' menu appears in 'Main Menu'.

'Use password' disables the functionality of the remaining menus. You can access the menus, but you cannot change any settings, unless you enter the password (58).

When you enter the menu, a key  $(3)$  is displayed in the bottom right of the screen to indicate that you cannot enter any settings.

#### Options:

Use password: (password is 58)

- $\checkmark$  (up button);
- x (down button) [Default]

Press 'OK' to confirm new selection, and a ' $\checkmark$  **Done**' message appears. The password lock will be applied after a period of 60 seconds from this message appearing.

#### Enter password

*If the password is enabled and you want to use all of the functions of the module, you must enter the password.*

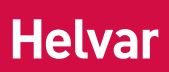

## Status messages

Status messages are displayed on the bottom row of the LCD display.

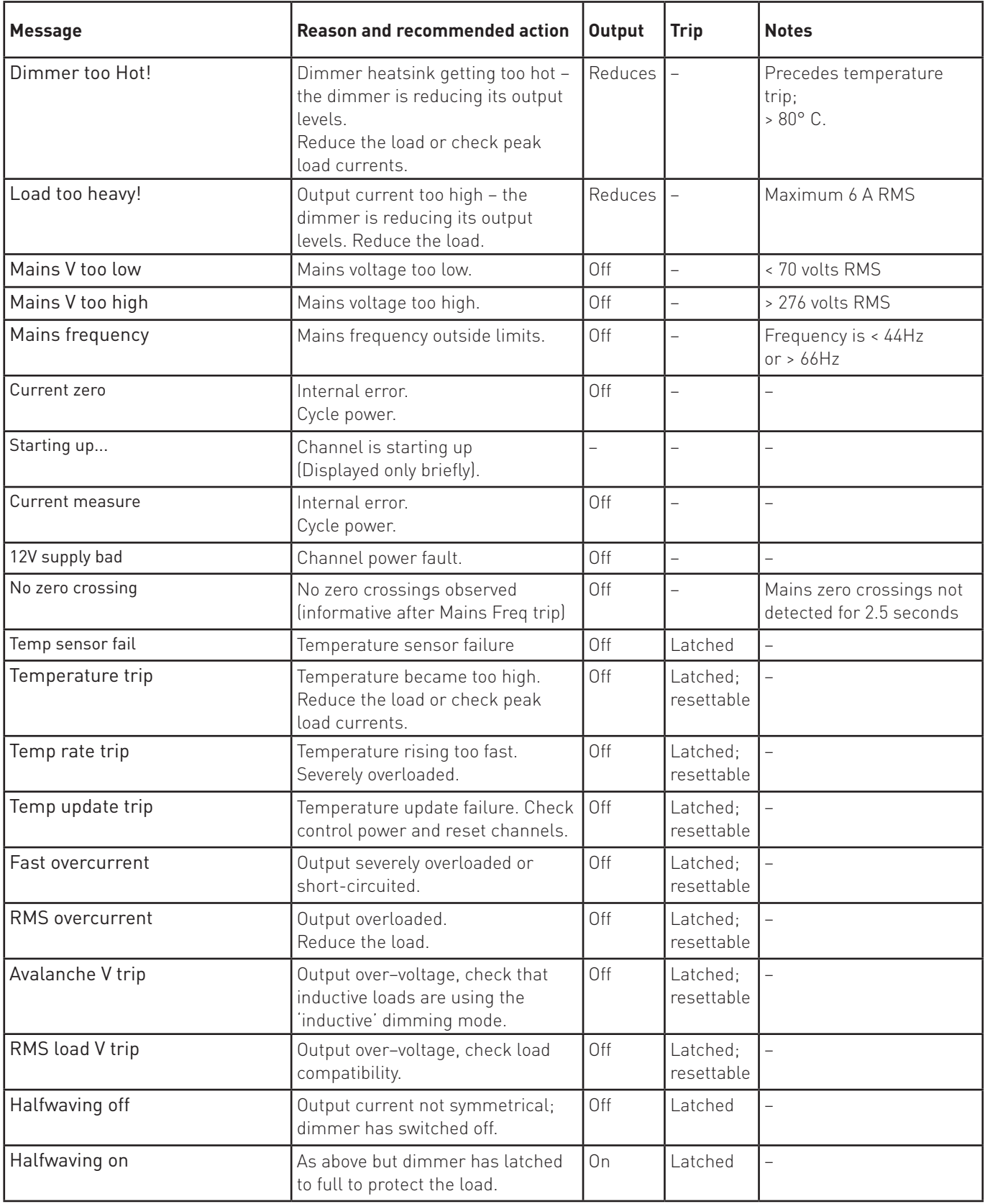

## **Technical data**

#### **Connections**

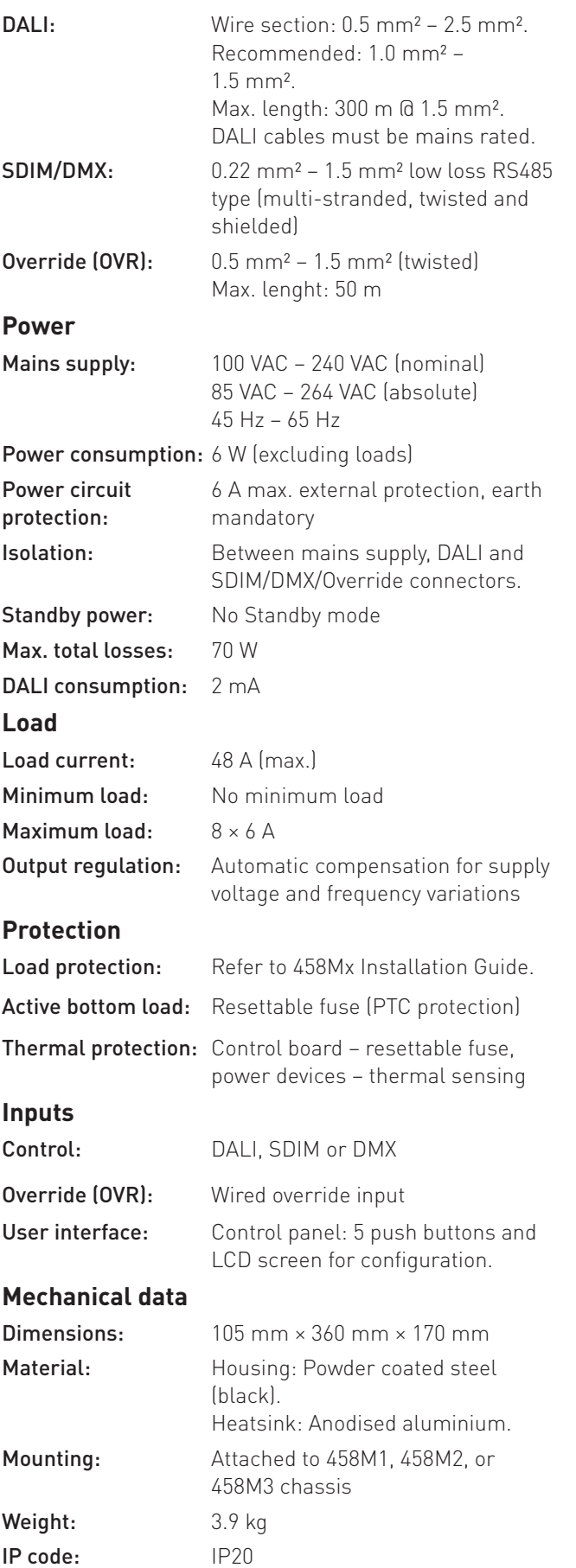

#### **Operating conditions**

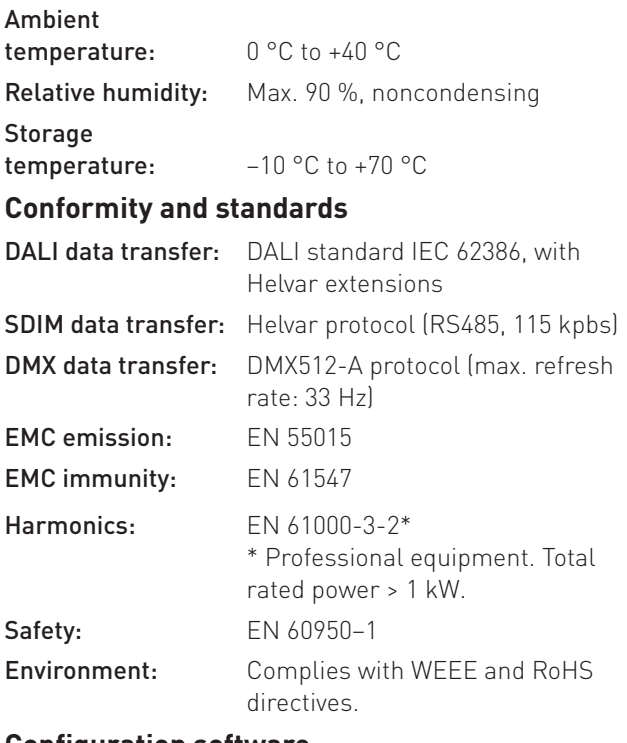

#### **Configuration software**

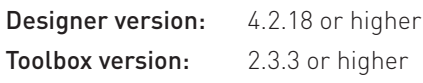

# $CE$   $CE$

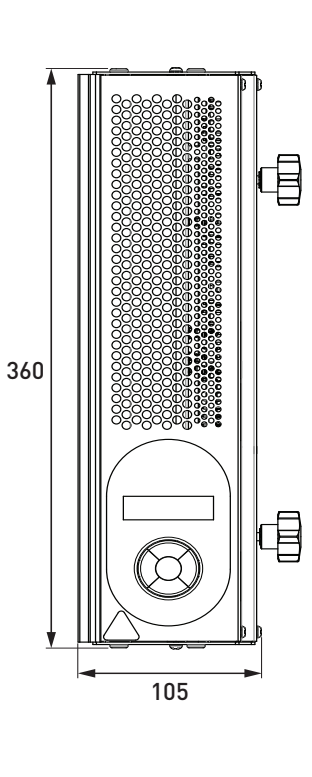

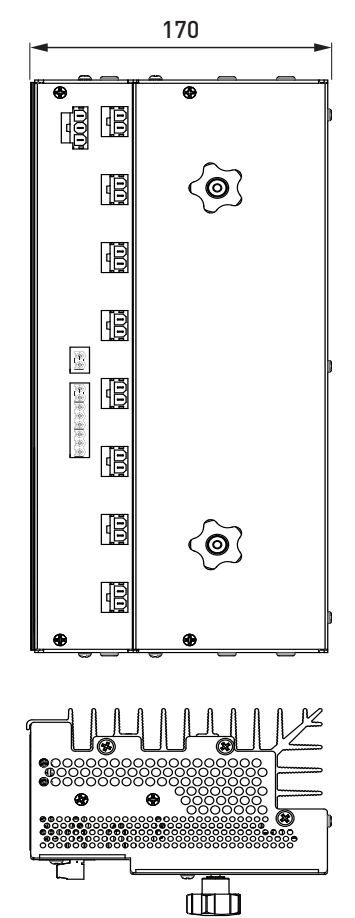

## **Appendices**

## Appendix 1: 458/UNI8 Connections

The diagram shows the 458M1 chassis. Cable connection is similar for the 458M2 and 458M3.

#### Power cable

Power cable from 458Mx chassis: Connects to the 3-pin socket on the 458/UNI8 module.

#### Load cables

Eight load cables from 458Mx chassis: Connect to the eight 2-pin sockets on the 458/UNI8 module.

#### Control wiring

Choose DALI or SDIM/DMX. **DO NOT CONNECT SDIM/DMX AND DALI SYSTEM AT THE SAME TIME.**

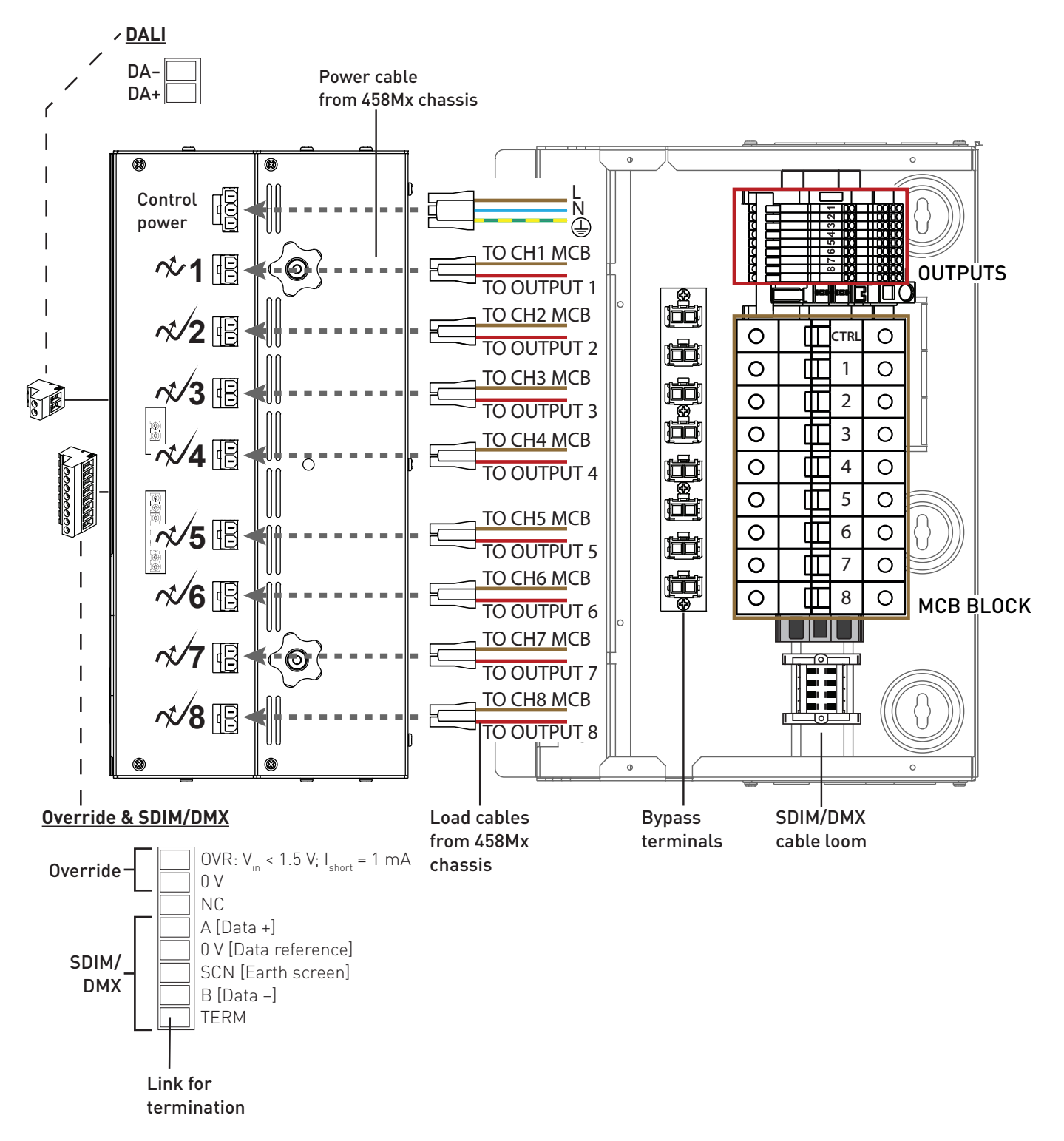

**Helvar** 

## Appendix 2: SDIM/DMX wiring to next device & SDIM/DMX termination

#### SDIM/DMX wiring to next device SDIM/DMX termination

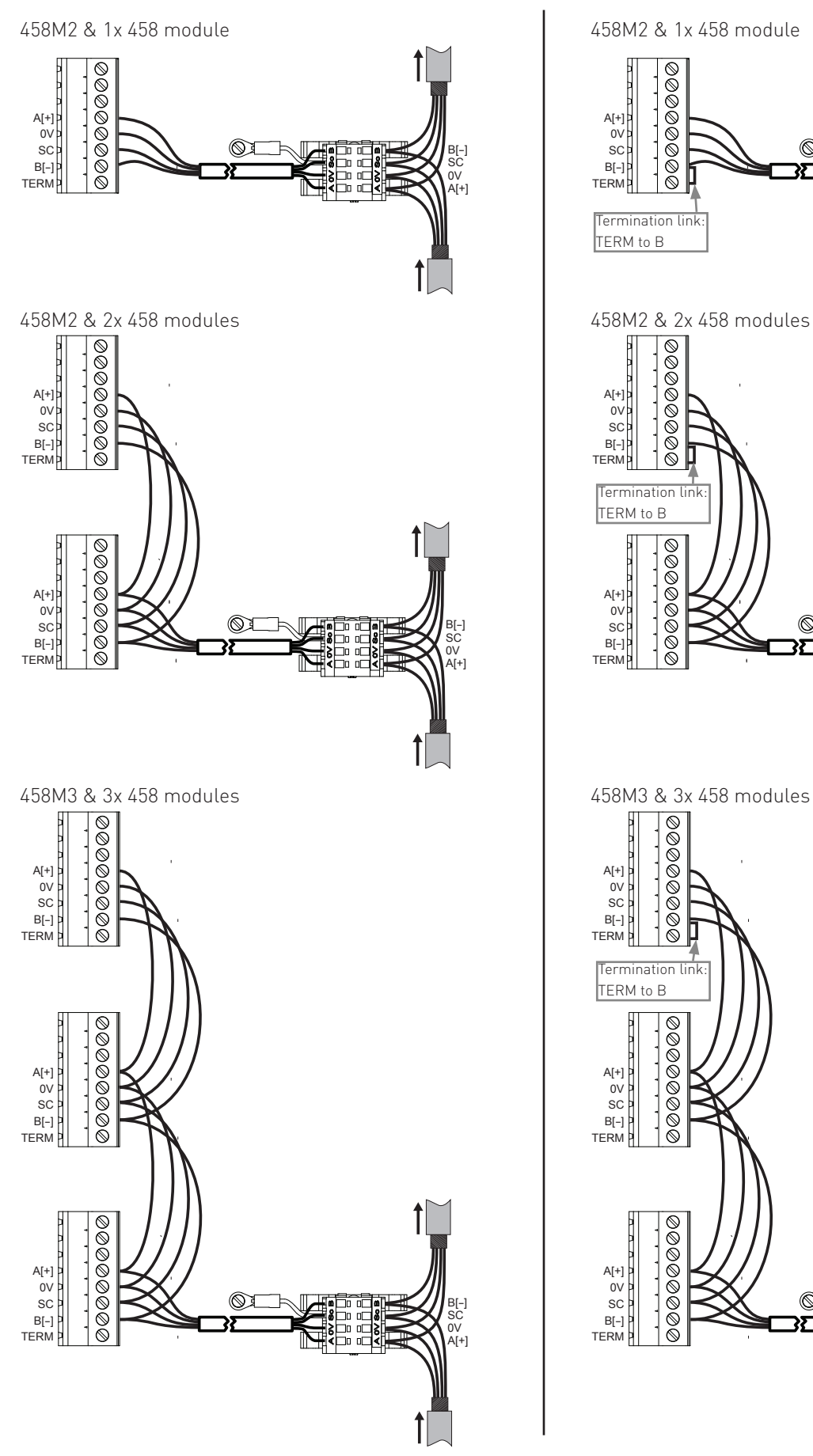

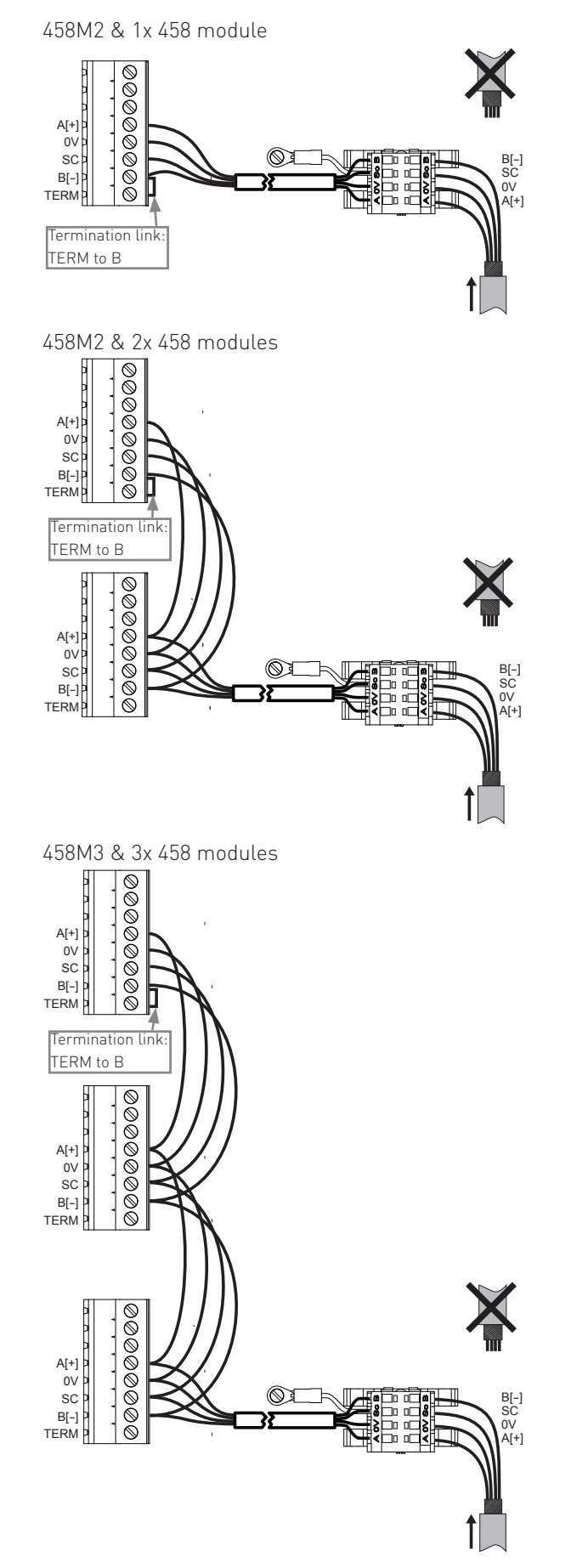